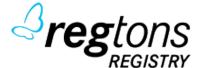

# Regtons Registy

**Registry Manual** 

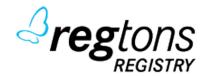

# **Registry Manual - Login**

- 1, Go to https://<your\_regtons\_registry\_url>
- 2, Default login/password is root

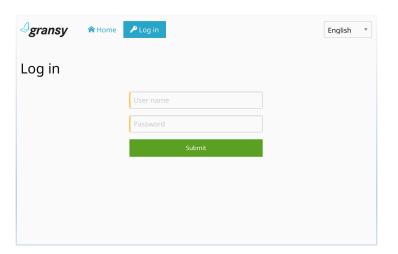

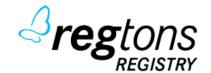

# **Registry Manual – Menu Items**

Alpha TLDs Definition of valid TLDs for domain/hosts validation

**Contacts** Contacts management

**Domain** Domains management

**External Contacts** External Contacts management

**Hosts** Hosts management

Message queue List of POLL messagess to registrars

**Pending Requests** List of all pending requests in registry (transfer,...)

**Registrars** Registrars management

**RGPs** List of domains in RGP

**TLDs** TLD configuration

**Transactions** Registrar accounting transactions

**Transfers** Management of domain transfers between registrars

**Users** Registrars users management

Logs EPP/GUI logs

# Alpha TLDs

Contacts

Domains

External Contacts

க் Hosts

Message queue

**O** Pending requests

Registrars

X RGPs

TLDs.

(5) Transactions

Transfers

& Users

Logs

2 #1

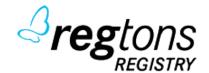

# **Registry Manual – Alpha TLDs**

**Alpha TLDs** is definiton of TLD list which is used for domain name validation in TLD configuration and hosts object creation. Main goal is to check existing TLD in requested hostname for prevent a wrong NS delegation.

NOTICE: After clean installation of Regtons Registry the Alpha TLD List is filled by default valid TLD from root zone (valid for 06/2019)

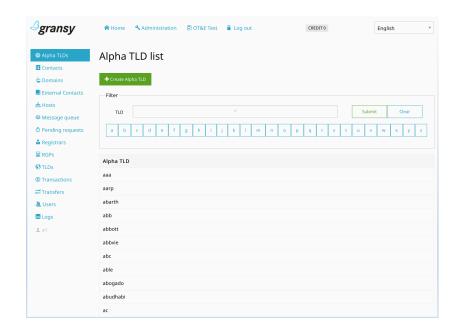

### **Create Alpha TLD:**

- 1, click to Create Alpha TLD
- 2, in the simple form just fill out TLD to Alpha TLD field (for example: com)
- 3, confirm by Submit

| Create new Alph | na TLD    |  |
|-----------------|-----------|--|
|                 | Alpha TLD |  |
|                 | Submit    |  |

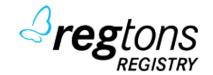

# **Registry Manual – Manage TLD**

TLD/SLD for your registry can be created by clicking the button Create TLD under menu TLD.

The form has a lot of specific settings which are described bellow.

**TLD** FQDN of your TLD (for ex. co.cz)

**Registrant country code** Your TLD can be restricted only for registrar from specific country code (for ex. CZ)

**Price** Price of domain name (1 year price).

NOTICE: There is no currency specification, we recommend to use price in penny (for ex.

10 USD can be set as 1000, 3.60 EUR as 360, etc.)

**Domain length** How many characters could be the maximum length of your domain name?

(without TLD)

Periods Definition for how many years can be the domain registered/renewed

- Transfer period How many days the domain will wait in pendingTransfer after successfully transfer

request

- Auto-renew period How many days the domain will be still active after the expiration date, with the option of

deletion with refund (in Autorenew expire policy)

- Redemption Grace Period How many days is RGP after successfull domain delete command

- **Pending delete period** How many days the domain will stay in pending delete period (unrestorable) after RGP

- Add grace period How many days can be the domain deleted with refund after registration

Transfer grace period
 Prohibited transfer period
 How many days can be the domain deleted with refund after successfull transfer
 How many days is not possible to request another transfer after successfull transfer

Nameservers generated in zonefile as NS records for TLD

Create new top-level domain

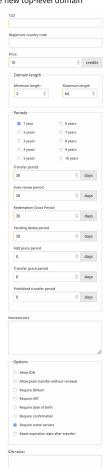

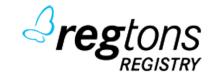

# **Registry Manual – Manage TLD**

### **Options**

Allow IDN

Allow plain transfer without renewal

- Require IDNum

Require VAT

- Require date of birth

- Require confirmation

- Require name servers

Reset expiration date after transfer

**IDN Tables** 

Allow Internationalized Domain Names under TLD

By RFC domain the transfer will renew domain name for 1 year. This option disable this settings and the domain will not be renewed after transfer (transfer is free)

TLD requires extension with IDNUM of registrant

TLD requires extension with VAT number of registrant

TLD requires extension with birth-date of registrant

TLD requires a manual confirmation of registry

TLD requires at least 2 nameservers

By RFC the domain transfer will renew the domain name for 1 year from the current expiration date. This setting change this rule for renew of the domain for 1 year from the date of successfull transfer

Definition of IDN tables for extended domain name validation. If IDN is allowed but no IDN tables set, any IDN domain will be valid (for e.g. mix of cyrilic, latin, arabic or other characters).

If the IDN tables are defined, registry will validate a domain name under these IDN tables. If ALL characters are under ONE IDN table, the domain is valid. Mixing characters from more IDN tables under one domain is not possible.

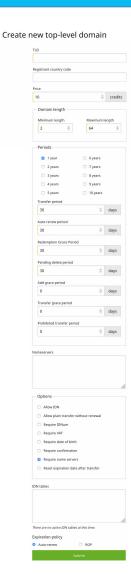

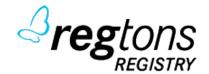

# **Registry Manual – Manage TLD**

### **Expiration policy**

### Auto renew

With Autorenew Expiration Policy the domain will be automatically renewed for 1 year after expiration date and AGP (autorenew grace period) will start. During this period the domain is delegated in Zone, and the registrar can make decision about deletion of the domain name. If deletion is not provided, the domain will stay renewed after AGP. If the deletion is provided, the domain will go to RGP (Redemption Period).

### **RGP**

With RGP Expiration Policy the domain will immediately go with the expiration to Redemption Period. During this period one can be restored, but its not delegated in the Zone.

NOTICE: In both cases after RGP the domain will be set to status PDP (Pending Delete Period), which is not providing the option of domain restoration. After the PDP domain is erased from the system, it becomes available for new registrations.

# Create new top-level domain

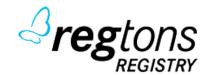

# **Registry Manual – Manage Registrars - Create**

To create a registrar for your registry click on the button Create registrar under menu Registrars.

### Required:

Name Organization Name of responsible person Name of company/organization

Street Street City City

**Country** Country (2-letter ISO code: CZ, SK, ..)

**State** State (if Country has not states, it can be copied from Country)

**Telephone** Phone (must be in format e.164: +[CC].[AREA][NUMBER] = +420.123456789)

E-Mail Contact email (email must be unique)
Abuse E-Mail Abuse email (will be visible in Whois)

**Credit** Initial Credit (must be integer)

### **Optional:**

IANA Registrar ID Registrar ID from IANA tables if Registrar is ICANN accredited registrar

Abuse Telephone Abuse phone contact available in whois record

Fax Fax number

Website Registrar website available in whois record

### Create new registrar

|                   | <u> </u> |
|-------------------|----------|
| Organization      |          |
| Organization      |          |
|                   |          |
| IANA Registrar ID |          |
|                   | (\$      |
| Street            |          |
|                   |          |
| City              |          |
|                   |          |
| Country           |          |
|                   |          |
|                   |          |
| State             |          |
|                   |          |
| Telephone         |          |
|                   |          |
| E-mail            |          |
|                   |          |
| Abuse E-mail      |          |
|                   |          |
| Abuse Telephone   |          |
| Abuse relephone   |          |
|                   |          |
| Fax               |          |
|                   |          |
| Website           |          |
|                   |          |
| Credit            |          |
|                   | (        |
|                   |          |

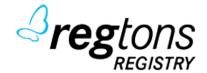

# Registry Manual – Manage Registrars - View

Registry can see the registrar details under View of registrar (their current credit and result of OT&E self-testing if is enabled)

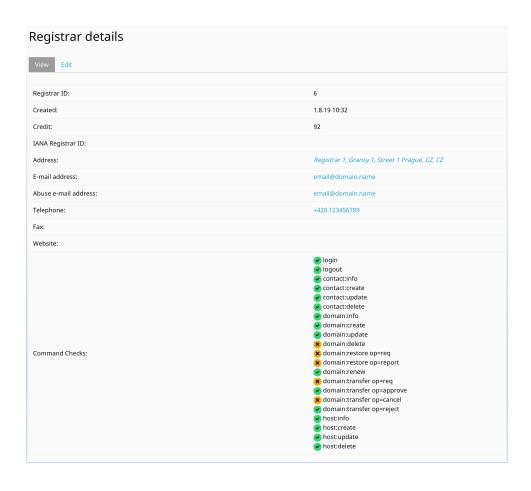

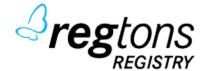

# **Registry Manual – Manage Users**

Registry can create users which are allowed to log to GUI and EPP server under menu User.

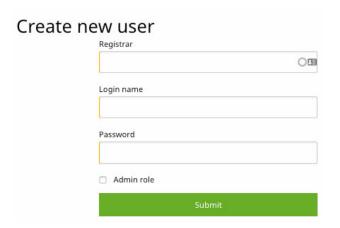

- 1, Fill ID of our registrar. If you dont know ID, you can put first 3 characters of anything (name, org, address) and use fulltext
- 2, Fill the unique login name for registrar user
- 3, Fill the password
- 4, Submit the form

WARNING: Admin role changes the role of user account to admin account (REGISTRY). Any user account under any registrar with admin role has access to ALL objects under registry and full settings of TLDs, Registrars, etc.

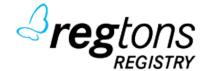

# **Registry Manual – Manage Transactions**

Transactions is used for credit manipulation for registrars. Via new transaction you can charge registrar or you can add some credit to them

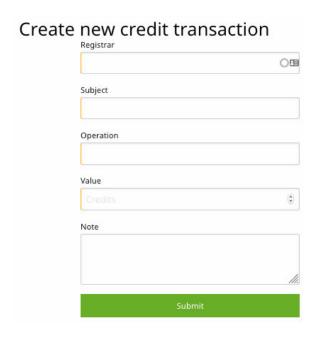

- 1, Fill ID of our registrar. If you dont know ID, you can put first 3 characters of anything (name, org, address) and use fulltext
- 2, Fill the subject of transaction (ie: Add credit)
- 3, Fill the operation of transaction (ie: Add credit by bank transfer #123123213)
- 4, Fill the value. Positive value will ADD credit, negative value will DEDUCT credit.
- 5, Submit the form

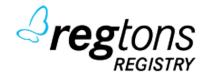

# **Registry Manual – Logs**

As a Registry you can see full logs from EPP/GUI. The Logs contain all information about access/command, time for proces and also detail (for EPP full request and full response)

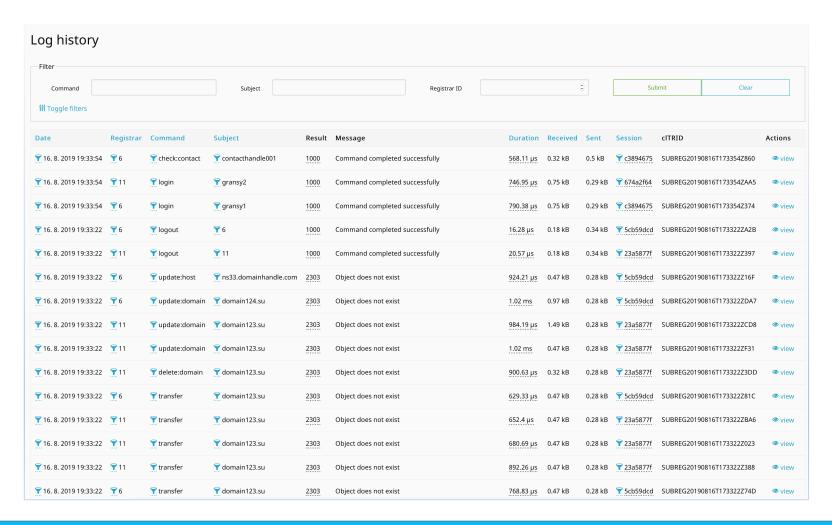

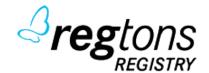

# **Registry Manual – Object Management**

Contacts, Hosts, Domains, RGPs and Transfers are described in Registrar GUI Manual.

There are only few differences described bellow:

### **Domain Blacklist**

Domain blacklist is available for registries in Domain menu (button next to Create Domain). Domain blacklist is defining words what is blacklisted for domain registration

## 

### Sample:

Blacklisted words: sex, porn

### **Domains:**

sex.tld – not available porn.tld – not available pornstar.tld – available citysex.tld – available

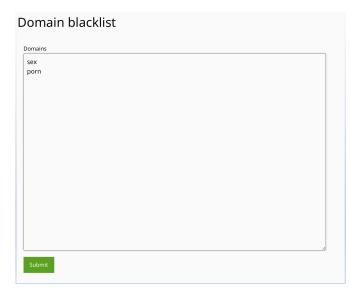

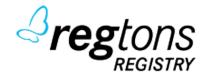

# **Registry Manual – Object Management**

### **Domain Force Updates and Domain Blocks**

Registry has an access under Domain detail to menu item "Edit Direct". This page allow to change registrar or registrant directly on domain without any other interaction and set any server to \*Prohibited statuses:

**serverHold** Domain is not delegated in Zone

serverDeleteProhibited Domain can not be deleted by delete command

serverRenewProhibited Domain can not be renewed by renew command and domain also can not be renewed in Autorenew Expire Policy

serverUpdateProhibited Any changes on domain are not allowed

All server\*Prohibited statuses is possible set only via GUI by Registry (user with admin role). Registrar can't overwrite it.

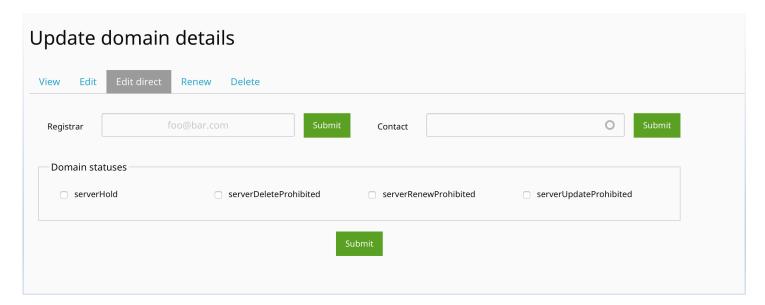